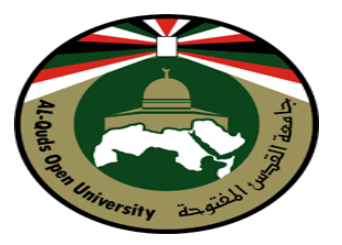

**جامعة القدس املفتوحة كليةالعلوم اإلداريةواالقتصادية**

# **امللحق العملي**

# **ملقرراملراسالت التجارية**

**القسم االول: عناصرالرسالةالتجاريةبواسطةبرنامج Word**

**الفهرسة االلكترونية بواسطة Excel**

**دمج املراسالت بواسطة برنامج Word**

**تطبيقاتجوجل فياملراسالتواالرشفة**

**إعداد**

**أ.أنيس ربايعة**

**Outlook Web App : الثاني القسم**

**اعداد : د . م. ماجد حمايل**

**2021**

**اهداف القسم االول :**  يسعى هذا الدليل الى تحقيق جملة من االهداف منها تعزيز مهارة تصميم وكتابة الرسائل التجارية بواسطة برنامج word MS كما ويسعى الى عمل فهرسة الكترونية لمجلدات ملفات المؤسسات المحوسبة بواسطة اكسل بطريقة احترافية وعمل محرك بحث داخلها ، كما يسعى الى التعرف على ميزة دمج المراسالت بواسطة برنامج word MS ، ويسعى الى التعرف على خدمات موقع جوجل وتطبيقاته في المراسالت كخدمة البريد الالكتروني Gmail والتحكم باعداداته وارسال الرسائل التجارية ، والتعرف على خدمة التخزين السحابي Drive Google لما لها من أهمية في حفظ وارشفة ملفات المؤسسات وإمكانية مشاركتها مع األطراف ذات العالقة وكذلك التعرف على خدمة Calendar Google في تنظيم مواعيد العمل واالجتماعات في فرق العمل وتوجيه الدعوات ومشاركتها الكترونيا مع الأطراف ذات العلاقة.

# **القسم األول :**

**عناصر الرسالة التجارية : تتضمن الرسالة التجارية عددا من المكونات الرئيسة والثانوية وفيما يلي اهم هذه المكونات المتعارف عليها وبالترتيب المبين :**

- -1 الترويسة.
- -2 الرقم / اإلشارة.
	- -3 التاريخ.
- -4 المرسل اليه وعنوانه.
	- -5 التحية االفتتاحية.
		- -6 موضوع الرسالة.
- 7- متن الرسالة ( نص الرسالة)
	- -8 التحية الختامية
		- -9 التوقيع.
		- -10المرفقات.
	- -11النسخ الكربونية / الصور:
- 12-الاحرف الأولى/ الاستهلالية.
- -13اسم الملف والمسار على جهاز الكمبيوتر.
	- -14التذييل.

**وفيما يلي مثال على الرسالة التجارية التي سيتم تصميمها في التدريبات الالحقة :** 

# **انشاء الرسالة التجارية في برنامج Word MS التدريب رقم )1(**

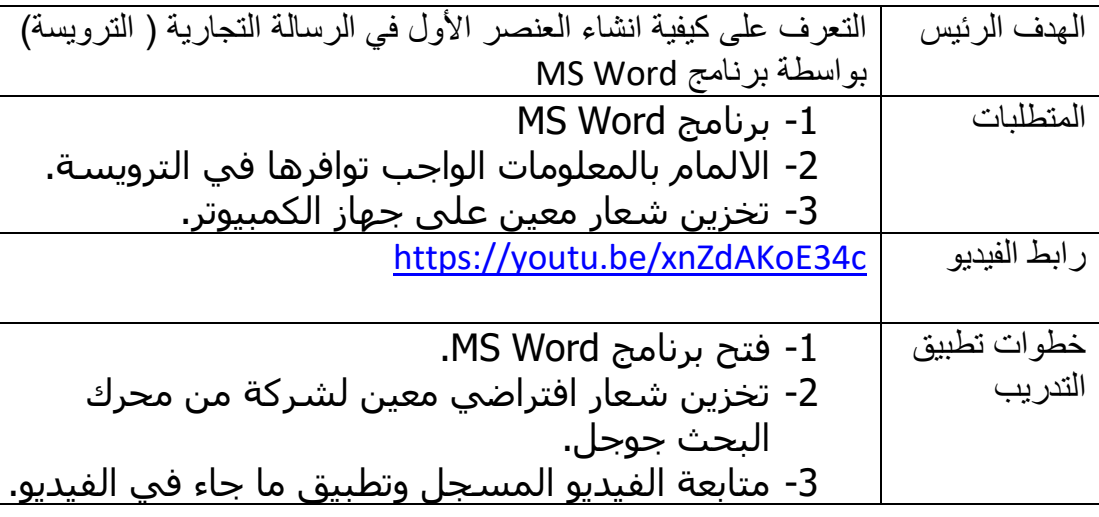

# **نشاط )1(:**

بعد مشاهدتك للفيديو في تدريب (1) وتطبيق ما جاء فيه، قم بإنشاء ترويسة لشركة اسمها: الشركة الفلسطينية للتجارة والاستثمار ومقرها في رام الله ورقم هاتفها 022381000 وقم باختيار شعار افتراضي لها من شبكة االنترنت وقم بتضمينه في الترويسة وقم بتخزين الترويسة في ملف Word يحمل اسمك الشخصي.

#### **التدريب رقم )2(**

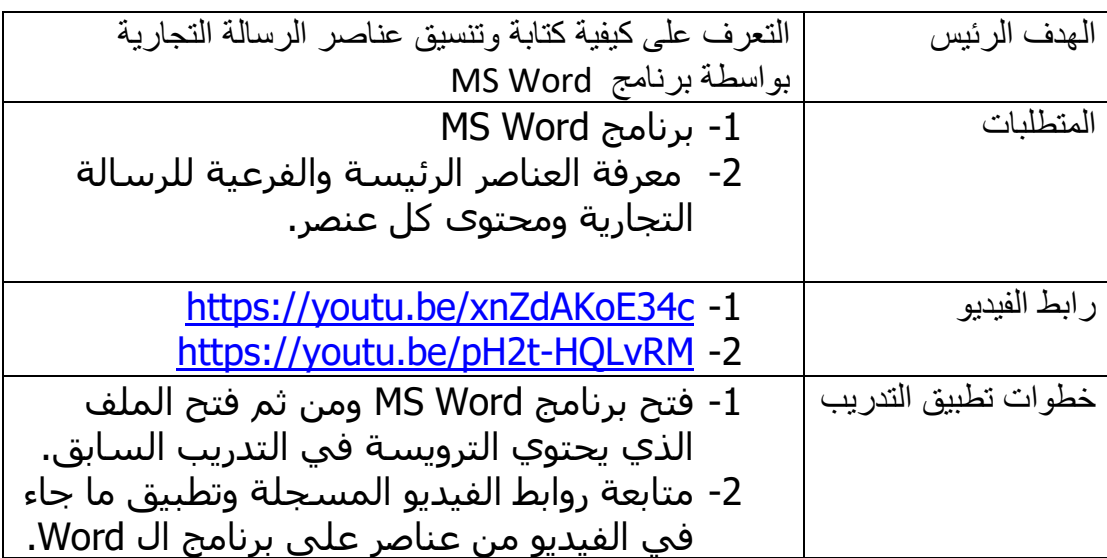

### **نشاط )2( :**

عزيزي الطالب : باستخدام ملف ال Word والترويسة التي قمت بإنشائها في النشاط السابق للشركة الفلسطينية للتجارة واالستثمار وعلى فرض بأنك مدير المشتريات في تلك الشركة وان الشركة بحاجة الى شراء 5 طاوالت لالجتماعات من شركة السلوادي للأثاث المكتبي في رام الله مخاطبا مدير المبيعات لديهم و طالبا شراء هذه الطاوالت ، قم بتصميم رسالة تجارية متكاملة مع افتراضك لبقية العناصر في الرسالة.

# **فهرسة المجلدات بواسطة برنامج االكسل**  تدريب رقم (3)

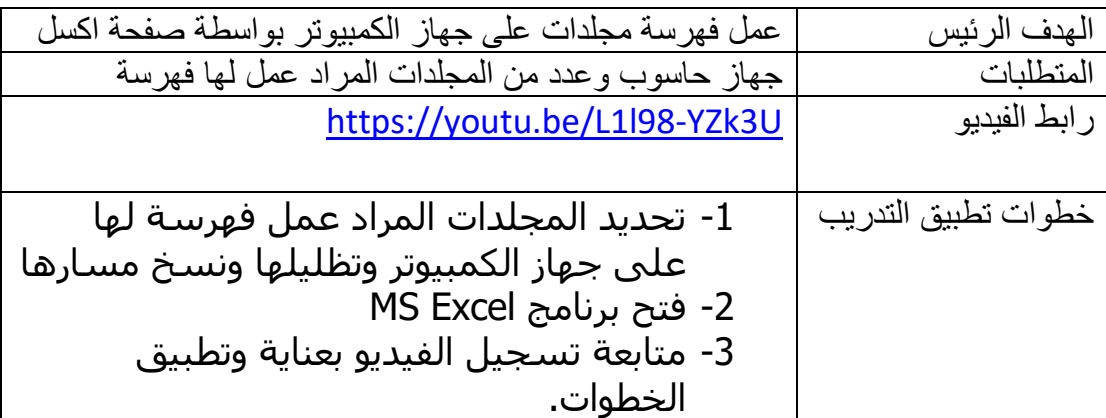

نشاط (3) قم باختيار مجلدات معينة على جهازك الشخصي وفم بعمل فهرسة لها على صفحة اكسل

# **عمل محرك بحث داخل فهرس مجلدات في االكسل**  تدريب رقم (4)

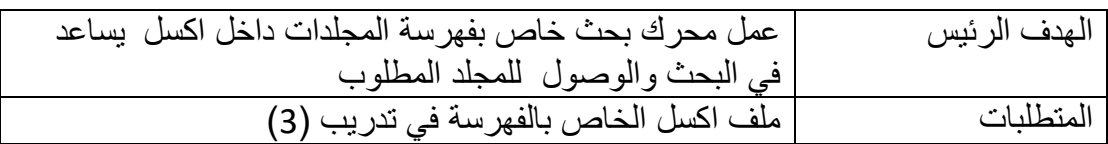

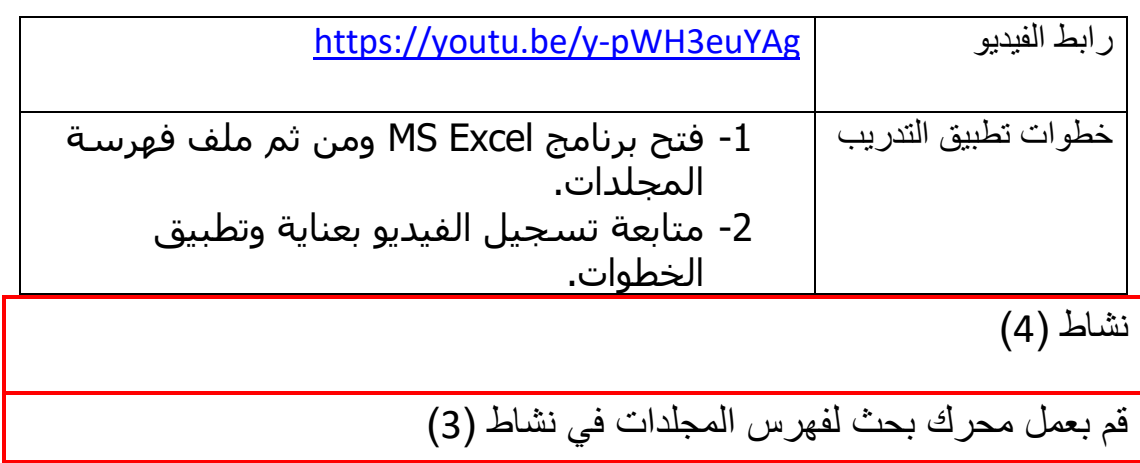

**دمج المراسالت** هي عملية ربط بين عناوين مخزنة في قاعدة بيانات وخطاب وبالتالي يمكن انشاء رسائل نموذجية او كتابة دعوة لمجموعة من األشخاص او طباعة عناوين على المغلفات البريدية في برنامج Word بدمج قاعدة بيانات سابقة او يتم تصميمها على Word او Excel او Access ويمكن ارسال النماذج او الدعوات عبر عناوين البريد الالكتروني المخزنة في قاعدة البيانات مرة واحدة الى مستلميها.

تدريب (5)

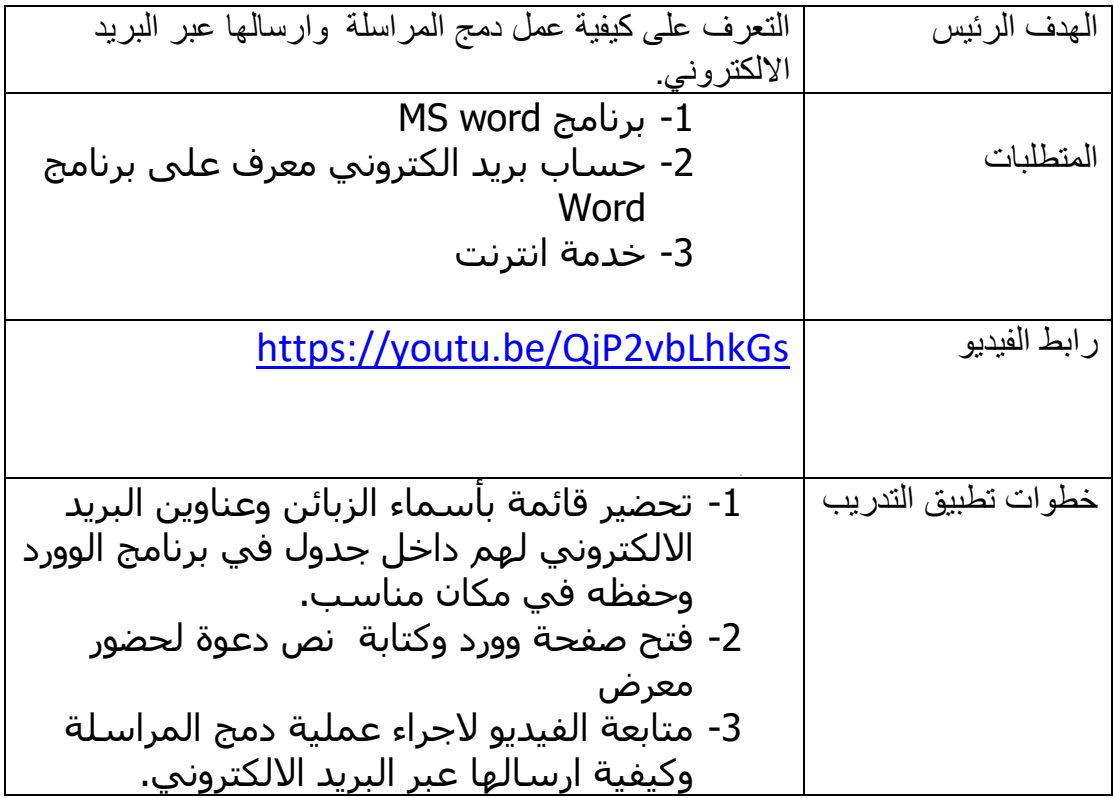

نشاط (5):

عزيزي الطالب قم بإنشاء قائمة بأسماء خريجي دورات وأسماء الدورات وتقديراتهم وتاريخ حصولهم على الدورة ضمن ملف وورد كما في الجدول التالي وقم بعمل شهادات لهم بتصميم مناسب باستخدام ميزة دمج المراسلة بحيث تجلب اسم الطالب واسم الدورة وتقديره وتاريخ حصوله على الدورة ضمن الشهادة.

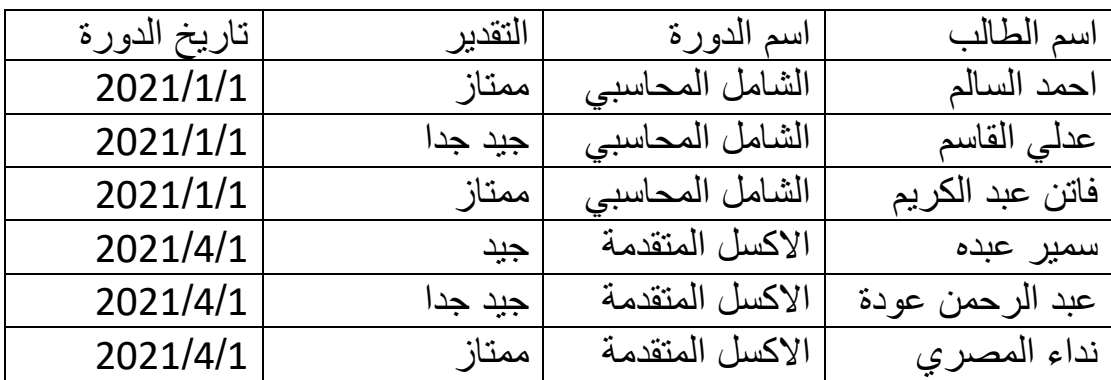

# **تطبيقات وخدمات جوجل في المراسالت واالرشفة :**

### **إنشاء حساب في موقع جوجل**

هو البريد اإللكتروني الخاص بجوجل، وله مميزات عديدة من أهمها أنه البريد اإللكتروني المطلوب للتسجيل واالشتراك في خدمات مواقع جوجل المختلفة، كما أنه يتميز بقلة البريد غير المرغوب فيه (الدعائي) المزعج وأمانه العالي وسعته التخزينية الكبيرة. ويتوفر فيه خاصية البحث داخل صندوق البريد الوارد والمرسل وميزة تجميع الرسائل المرتبطة بشخص محدد وموضع معين بعضها مع بعض. كما أن استخدام بريد جوجل اإللكتروني يتميز بخاصية المحادثة النصية أو الصوتية أو المرئية مع األشخاص الموجودين في قائمة االتصال الخاصة بك.

تدريب)6(

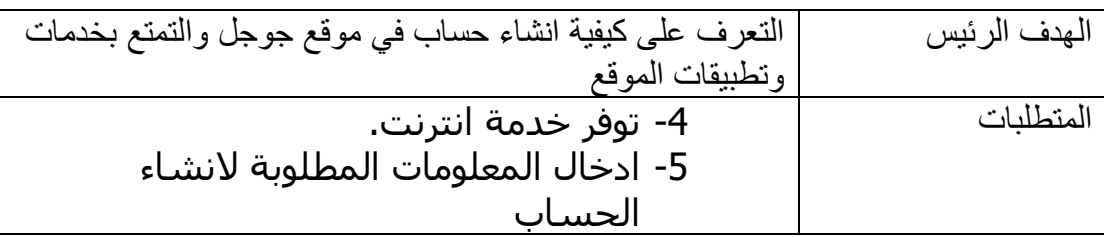

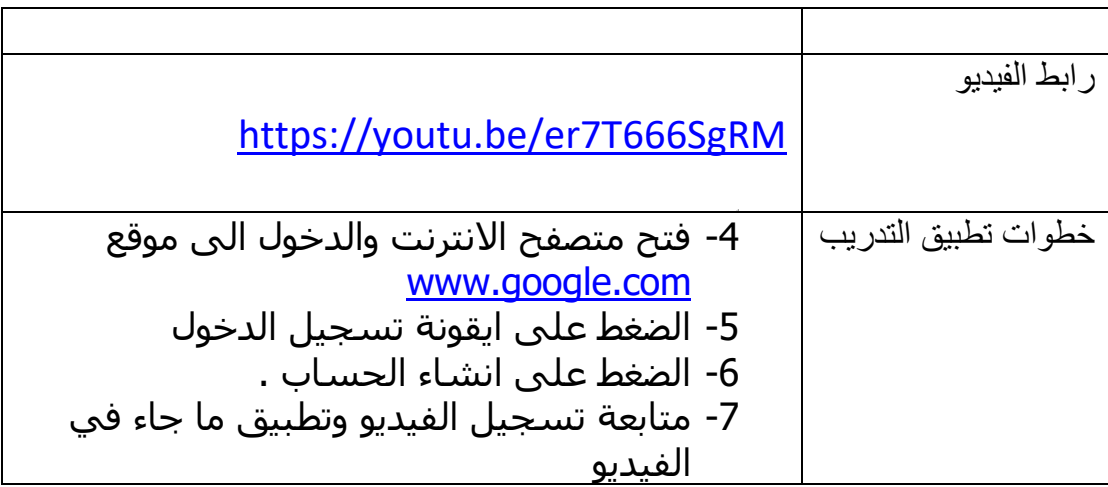

.<br>نشاط (6):

عزيزي الطالب قم بإنشاء حساب على موقع جوجل واحتفظ باسم المستخدم وكلمة المرور في مكان آمن لأغراض استخدامه في حل التدريبات والأنشطة واجراء االختبارات.

#### **خدمة Drive Google واهم مكوناته.**

منها «جوجل مستندات» هو أحد التطبيقات المتميزة في جوجل، حيث يساعد على حل مشكلة تبادل المستندات بين أفراد فريق العمل الواحد عن طريق البريد اإللكتروني ليكون المستند متوافرًا للجميع في نفس الوقت عبر جوجل مستندات. وحتى نستطيع أن نفهم طريقة عمل التطبيق فعلينا أن نفكر بفريق عمل يتوجب عليه إنهاء كتابة تقرير بموعد أقصاه نهاية الأسبوع، ويتولى إدارة الفريق وتنسيق مهامه أحد الأعضاء، وهو يقوم بإرسال مسودة التقرير للجميع بحيث ينتج عن هذا المستند مستندات مشابهة بعدد أعضاء الفريق، وحين يقوم أحدهم بعمل تعديالت على المسودة فيتعين عليه إرسال المستند للمنسق الذي يقوم بمراجعة التعديالت وإضافتها للمستند الموجود عنده، وإشعار بقية أفراد الفريق بها، وهكذا حتى يتم االنتهاء من كتابة التقرير، وكثي ًرا ما يصاحب هذه العملية ضغوط ناتجة عن اقتراب موعد التسليم وصعوبة التنسيق، ومن هنا تبرز أهمية جوجل مستندات والذي عن طريقه يمكن لمنسق الفريق أن يقوم بتحميل المستند على التطبيق وإرسال دعوات تحتوي على رابط الموقع ألعضاء الفريق للعمل على تطوير وتحسين هذا التقرير بحيث يتاح للجميع العمل عليه في نفس الوقت، وتظهر التعديلات التي قام بها أحد الأعضاء مباشرة وقت تعديلها للبقية، ومن الممكن إجراء محادثات جانبية في نفس جوجل مستندات في حالة لو احتاجوا التحدث والنقاش حول موضوع ما قبل كتابته، وبذلك يتم اختصار الوقت والجهد. وال يقتصر ذلك على المستندات فيمكن العمل التعاوني على الجداول والعروض التقديمية والرسوم

تد*ر*يب ( 7)

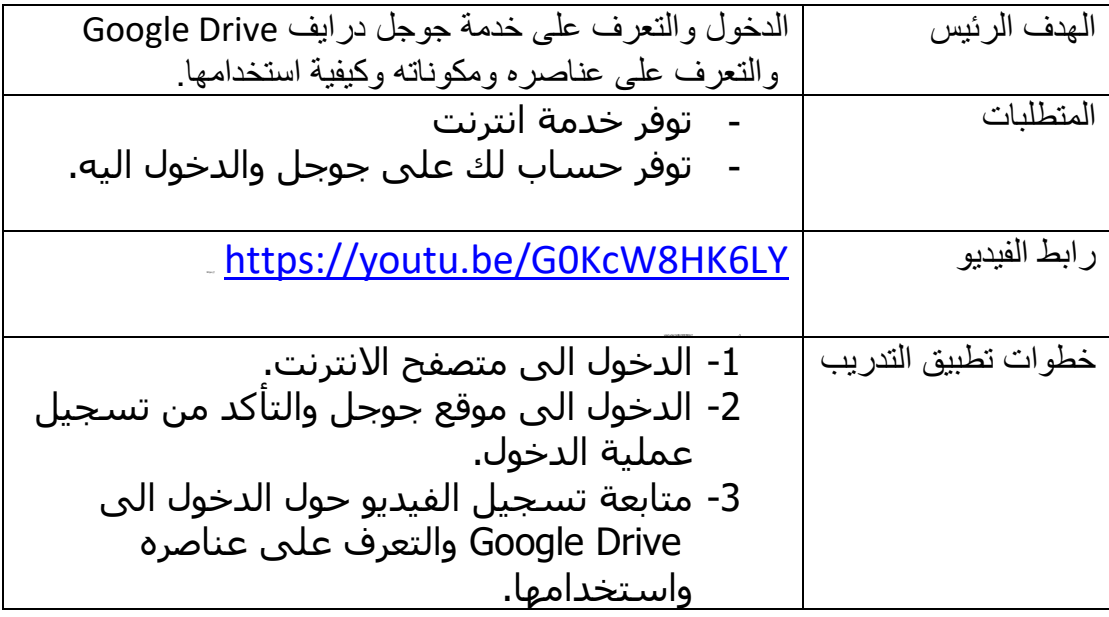

### نشاط ( 7)

قم بفتح ملف وورد واكتب اسمك الكامل والجامعة والتخصص ثم خزن الملف على سطح المكتب ثم قم بعمل الأمور التالية :

-1 قم بعملية رفع upload للملف المذكو ر الى حسابك في جوجل درايف . -2 قم بعمل تصوير شاشة screen print( بالضغط على زر sc prt على لوحة المفاتيح( لصفحة جوجل درايف بحيث يظهر فيها الملف الذي تم رفعه وقم بلصق الصورة داخل ملف الوورد الذي انشأته على سطح المكتب. -3 قم بعمل رابط مشاركة لملف الوورد المرفوع على جوجل درايف وقم بنسخه ولصقه على ملف الوورد أيضا. -4 قم بتخزين ما تم لصقه على ملف الوورد ثم اغلق الملف. -5 قم بالدخول الى خدمة documents google وافتح ملف الوورد المرفوع على drive google وقم بإضافة الرقم الجامعي للمعلومات السابقة .

### -6 مرة أخرى قم بالدخول الى drive google وقم بت حميل )تنزيل الملف download ) على جهاز الكمبيوتر ضمن مجلد المستندات.

# **اعدادات البريد االلكتروني في Gmail**

تد*ر*يب ( 8)

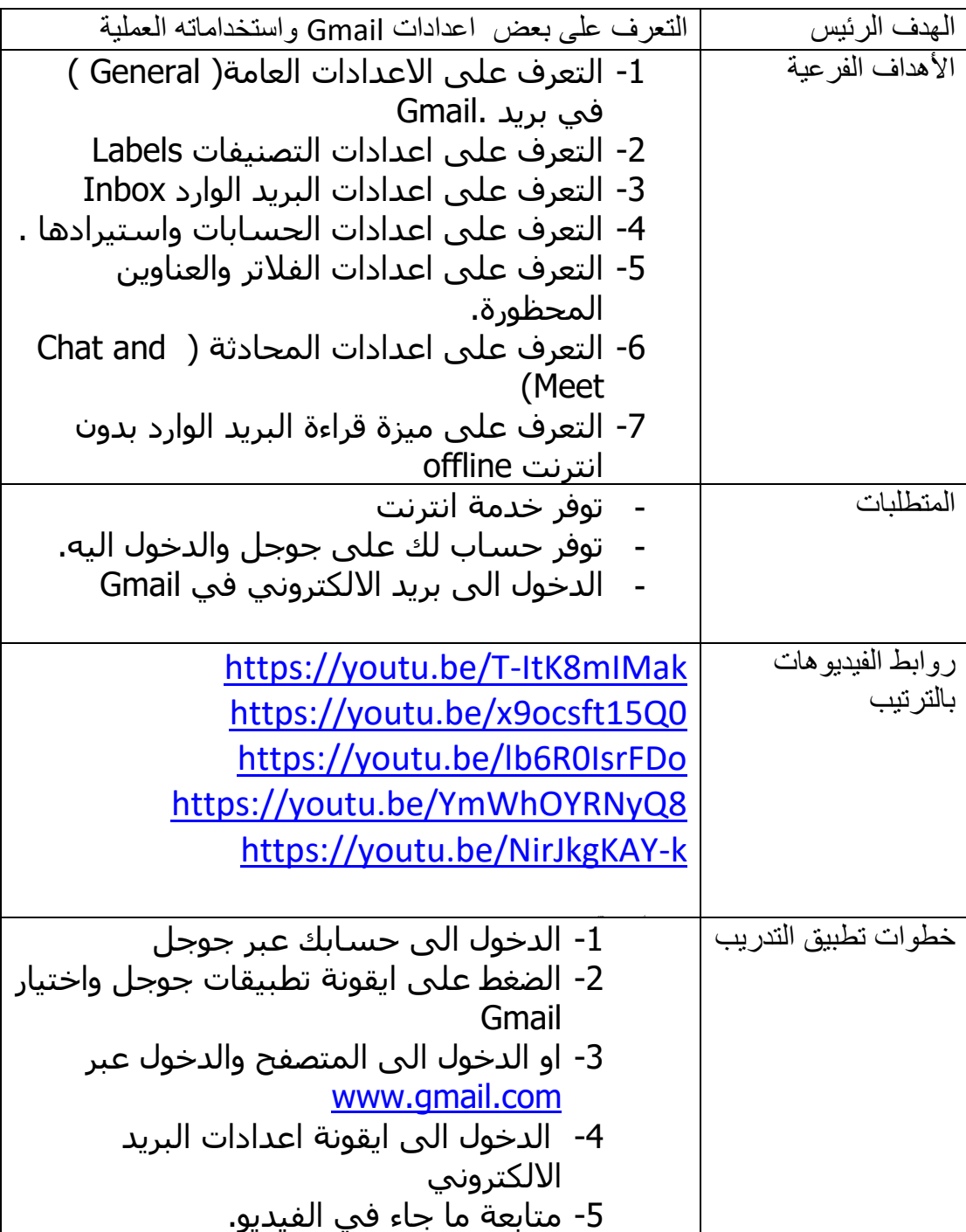

# **انشاء رسالة جديدة وارسالها عبر Gmail**

تدريب (9)

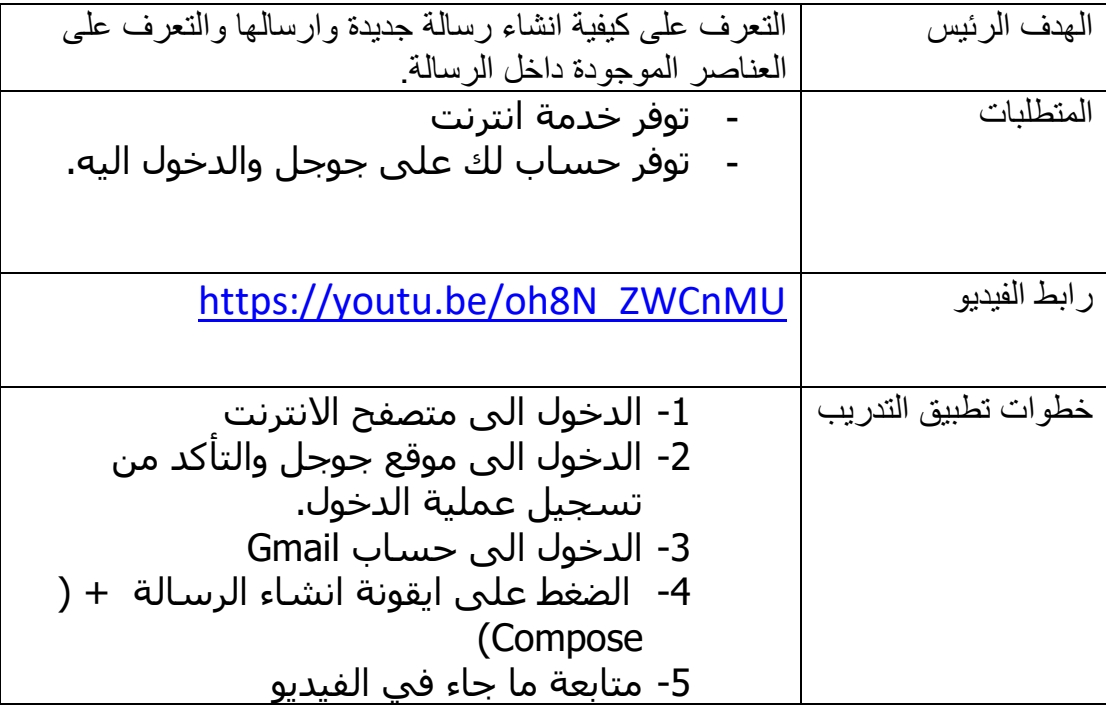

النشاط ( 8 ) :

قم بإنشاء رسالة عبر البريد االلكتروني Gmail تتضمن تهنئة بمناسبة عيد الفطر وقم بإرسالها الى عنوان معين وقم بإرفاق صورة بطاقة معايدة مخزنة من شبكة االنترنت على سطح المكتب كصورة مراعيا ان يكون في الرسالة توقيع الكتروني يتضمن اسمك وعنوانك.

# **تقويم جوجل :Calendar Google**

هي خدمة سهلة االستخدام من جوجل ذات فوائد متعددة. فعن طريق المفكرة تستطيع تنظيم مواعيدك ومهامك المطلوب منك إنجازها، وتحديد مواعيد تسليم المشاريع وغيرها الكثير. وبالرغم من كون المفكرات متوفرة على نطاق واسع سواء الورقية منها أو الموجودة على الهواتف المحمولة أو على الحاسبات الشخصية إال أن مفكرة جوجل تتيح لك مشاركة مفكرتك مع اآلخرين سواء كانوا طالبك أو زمالءك في العمل أو حتى عائلتك، ويمكنك ذلك من تنسيق

مواعيدك واجتماعاتك والمشاريع المطلوبة منك و إطالع الجميع عليها. كما يمكنك الوصول إلى مفكرنك في جميع الأحوال سواء كنت متصلاً بالإنترنت عن طريق حاسب أو عن طريق هاتف محمول، وفي حال تعثر اتصالك باإلنترنت فيمكنك الوصول لنسخة للقراءة فقط من مفكرتك. وتتضمن الخدمات المقدمة إمكانية مزامنة المفكرة مع تطبيقات أخرى مثل Microsoft Outlookوإمكانية إرسال دعوات للموجودين على قائمة االتصال الخاصة ببريدك اإللكتروني لحضور اجتماع أو تذكيرهم بمهمة أو موعد تسليم. إن استخدام مفكرة جوجل للمعلم مع طالبه خصوصًا الأكبر سنًا منهم يتيح لهم تنسيق أعمالهم ومشاريعهم وتذكير هم بمواعيد التسليم والمواعيد المهمة كمواعيد االختبارات أو إعالن نتائج االمتحانات والتأكد من أن الجميع على علم واطالع بهذه المواعيد

تدر يب (10) :

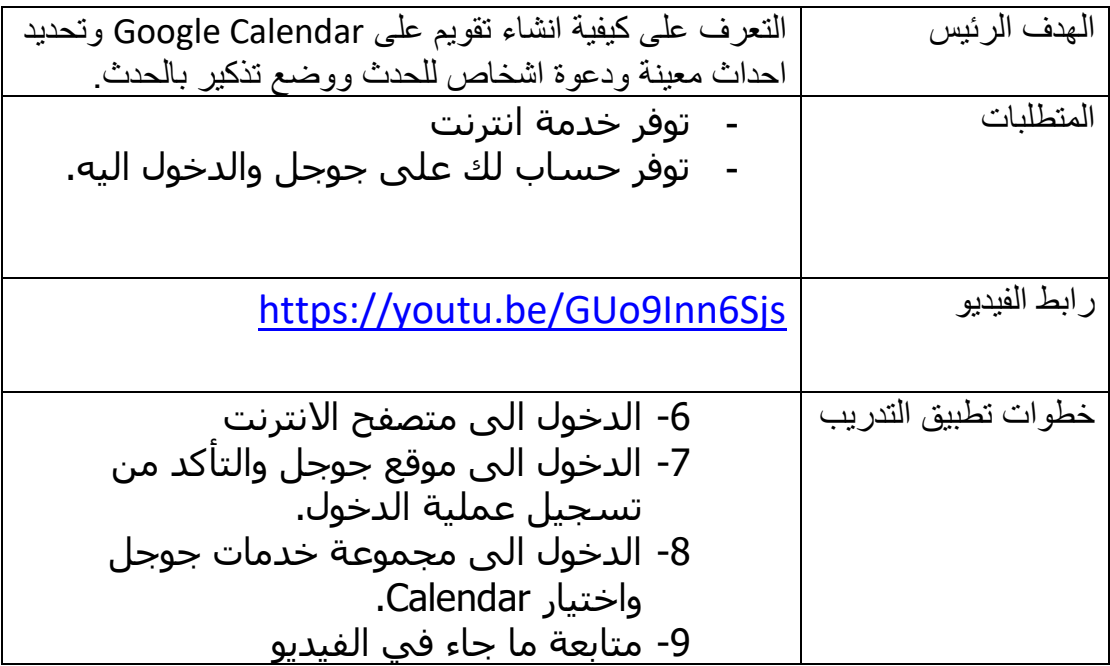

نشاط (9)

عزيزي الطالب قم بالدخول الى خدمة Calendar Google وعلى تقويمك الخاص قم بتحديد حدث (إقامة معرض للشركة) يتعلق بشركة تعمل فيها وتاريخ المعرض بعد يومين من تاريخك الحالي ويكون مدته طول اليوم ، مع دعوة شخصين على الأقل وان هذا الموعد غير متكرر وحدد مكان هذا الحدث في مدينة الخليل بشكل عام ثم قم بحفظ هذا الحدث ضمن تقويمك.

# **استخدام خدمة Gmail و Drive Google على تطبيقات األجهزة الخلوية**  ادخل الى الرابط التالي :

<https://youtu.be/QRtIgaMGTiA>

نهاية القسم االول

# **Outlook Web App : الثاني القسم**

# **المراسالت التجارية وإدارة المكاتب )4210(**

# **رابط القناه لجميع الدروس**

<https://tinyurl.com/2p8p63a9>

# **إعداد**

# **د.م. مـــــــــــاجد حمــــايل**

# **2022-2021**

# [mhamayil@qou.edu](mailto:mhamayil@qou.edu)

# [mhamayil@outlook.com](mailto:mhamayil@outlook.com)

# [mhamayil@gmail.com](mailto:mhamayil@gmail.com)

#### **مقدمة الدليل**

App Web Outlook هو عبارة عن موقع )Website )يمكن الوصول إليه من خالل أي جهاز حاسوب متصل باإلنترنت ، وال يتطلب استخدامه تنزيل أي برامج لذا يسمى Online Outlook. ونظرا العتماد معظم المؤسسات على التراسل اإللكتروني، وإدارة مراسالتها إلكترونيا جاء هذا الدليل لتزويد الطالب بمهارات عديدة أهمها:

- 1. إنشاء البريد الإلكتروني من خلال عنوان الموقع www.outlook.com.
	- .2 إدارة العناوين )People).
		- 3. إدارة المهام (To Do).

.4 إدراة التقويم )Calendar ).

تم إعداد بعض تدريبات الدليل بطريقة التعلم عن طريق الفيديوهات، يلي كل تدريب نشاط على الطالب القيام به لتعزيز مهاراته، كما زودّ هذا الدليل بمهارات أخرى إضافية كمهارة استخدام برمجية للتعرف على الصوت المنطوق وتحويله إلى نص مكتوب لتسهيل عملية الكتابة واختصار الوقت والجهد.

ولتحقيق الفائدة من استخدام Outlook قم بتنزيل التطبيق على جهازك الخلوي، وبإمكانك ربطه مع حاسوبك باستخدام أيقونة Connect Qr.

آمال لكم التوفيق والنجاح.

#### **التدريب العملي )1(:**

**إنشاء بريد إلكتروني على com.Outlook** 

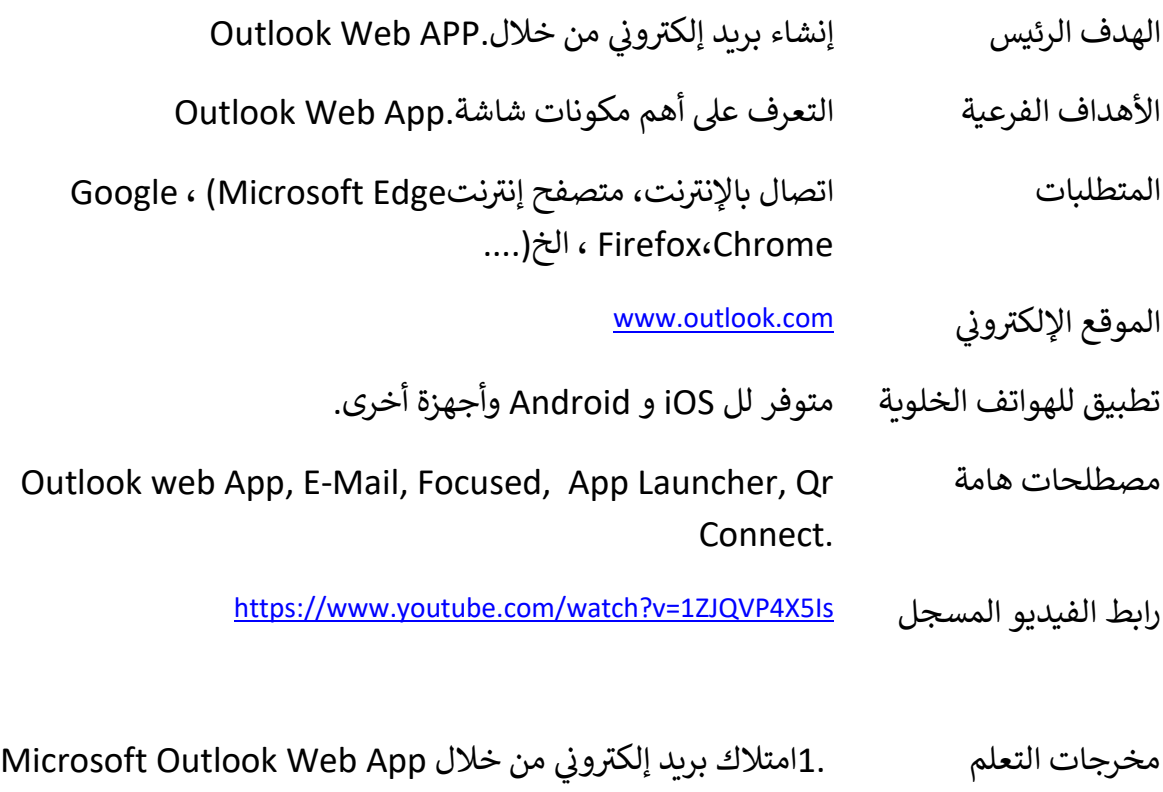

.2القدرة على الدخول للبريد الإلكتروني. è

#### 3.معرفة أهم مكونات شاشة App Web Outlook الرئيسة.

**خطوات تطبيق التدريب:** 

.1 اإلستماع جيدا لرابط التسجيل أعاله.

.2 اتباع الخطوات بدقة لتحقيق الهدف الرئيس من التدريب.

**نشاط )1(:** بعد تطبيقك عمليا للتدريب األول أجب عن األسئلة التالية: .1 ما هو عنوان بريدك اإللكتروني؟ .2 على ماذا يحتوي Launcher App؟ 3. ما هي وظيفة Qr Connect المتوفرة في الشاشة الرئيسة ( <mark>)؟</mark> .4 عدد خمسا من مكونات شاشة App Web Outlook غير التي ذكرت في الفيديو؟

### **التدريب العملي )2(:**

### **إعدادات البريد اإللكتروني**

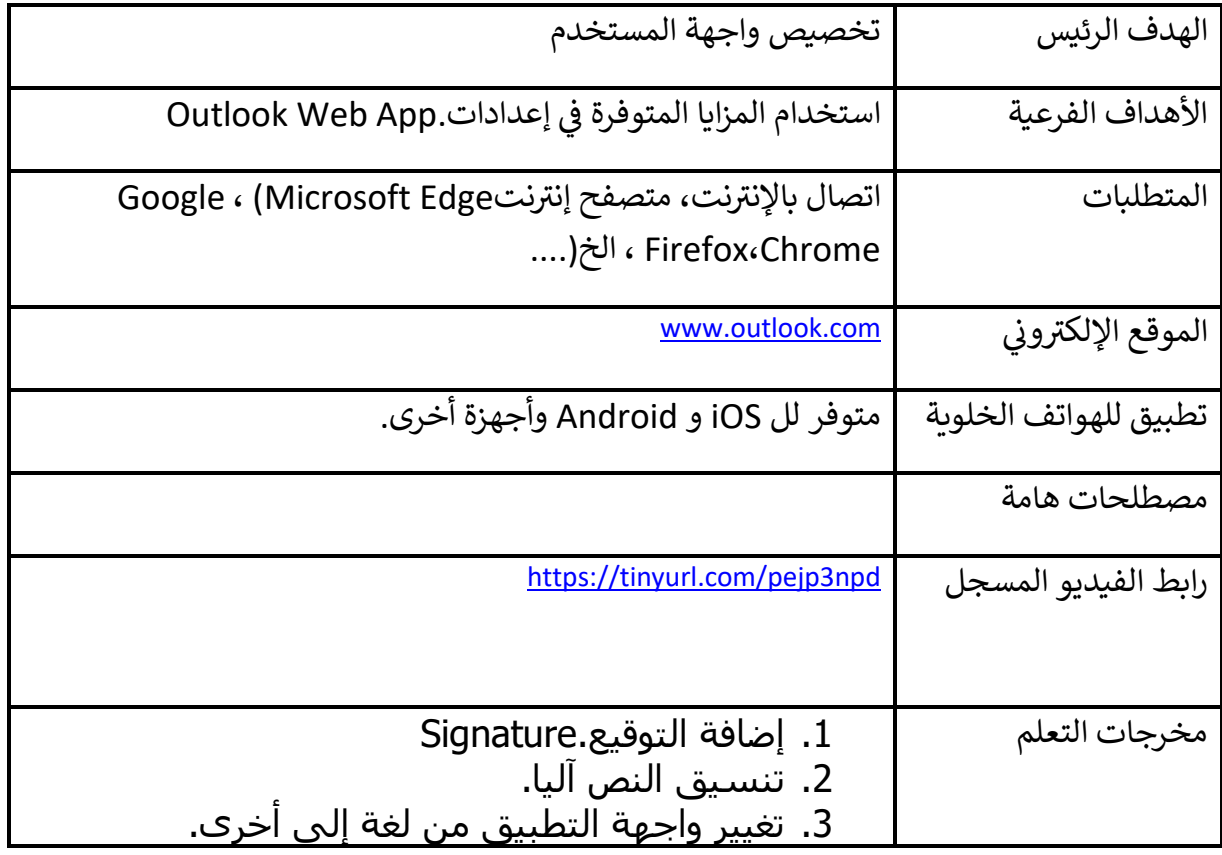

#### .4 إرسال واستقبال الرسائل من خالل البريد الإلكتروني.

#### **خطوات تطبيق التدريب:**

- .1 اإلستماع جيدا لرابط التسجيل أعاله.
- .2 اتباع الخطوات بدقة لتحقيق الهدف الرئيس من التدريب.

**نشاط )2(:** بعد تطبيقك عمليا للتدريب الثاني أضف لبريديك اإللكتروني خاصية التوقيع والتنسيق للنص، وقم بإرسال رسالة إلى عضو هيئة التدريس تخبره بإنجازك للنشاط الثاني، ونسخة لك cc.

### **التدريب العملي )3(:**

**الكتابة السريعة عن طريق استخدام خاصية التعرف على الصوت.**

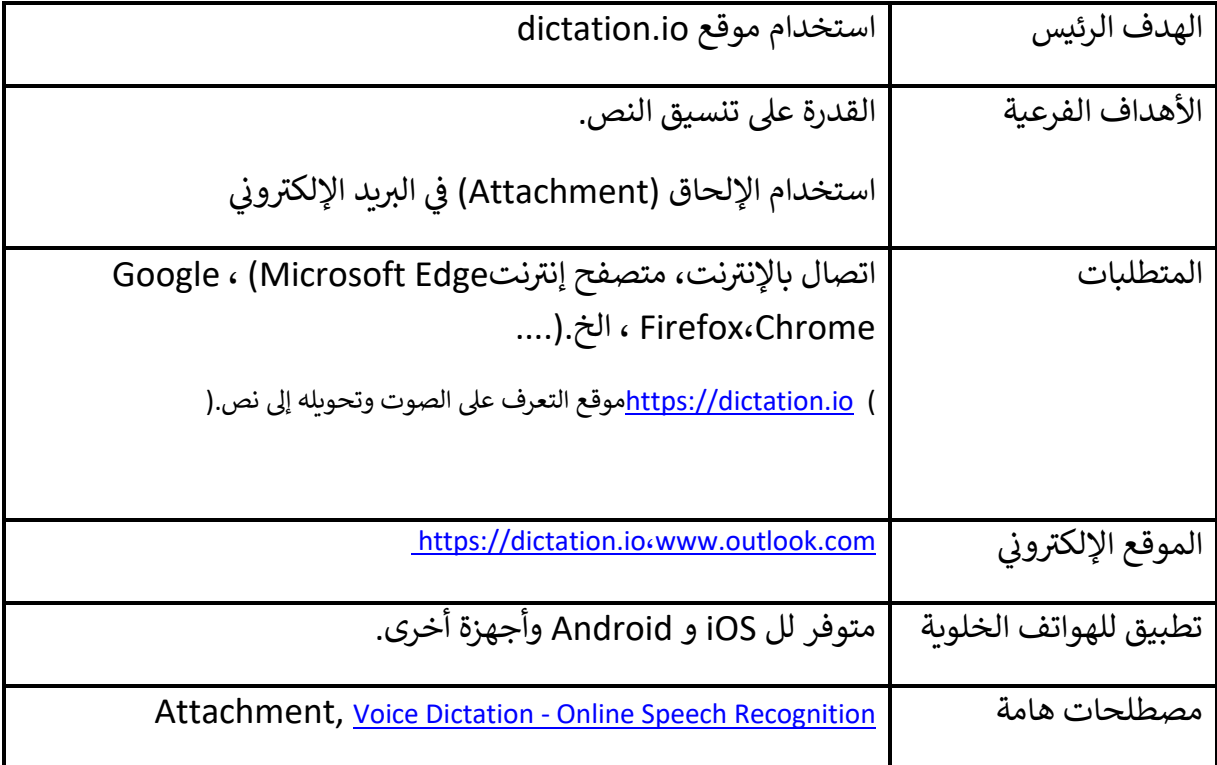

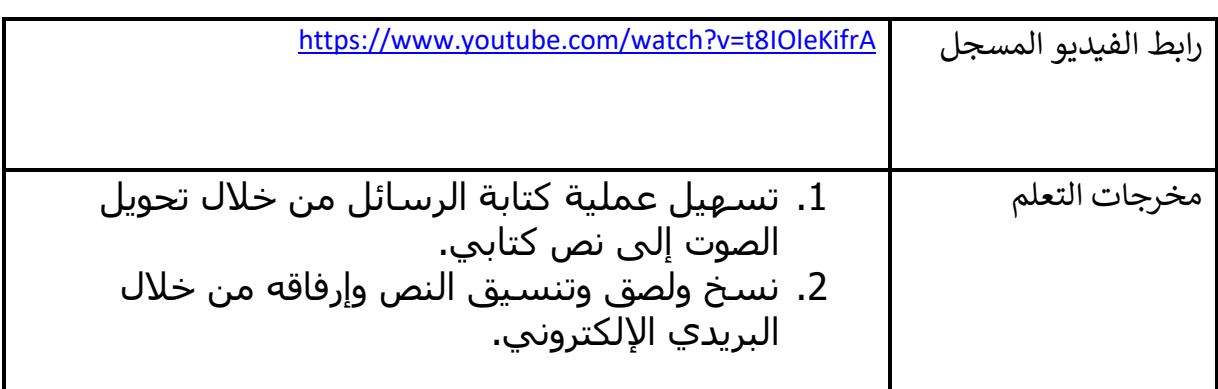

- .1 اإلستماع جيدا لرابط التسجيل أعاله.
- .2 اتباع الخطوات بدقة لتحقيق الهدف الرئيس من التدريب.

**نشاط )3(:** استخدام موقع التعرف على الصوت لكتابة نص لرسالة تجارية ثم قم بتنسيقها وإرسالها كملحق، مع الأخذ بعين الإعتبار كل ما يتعلق بموضوع الرسالة، وأرسلها إلى عضو هيئة التدريس، ونسخة منها إلى بريدك اإللكتروني.

# **التدريب العملي )4(:**

# **إدارة العناوين )People )**

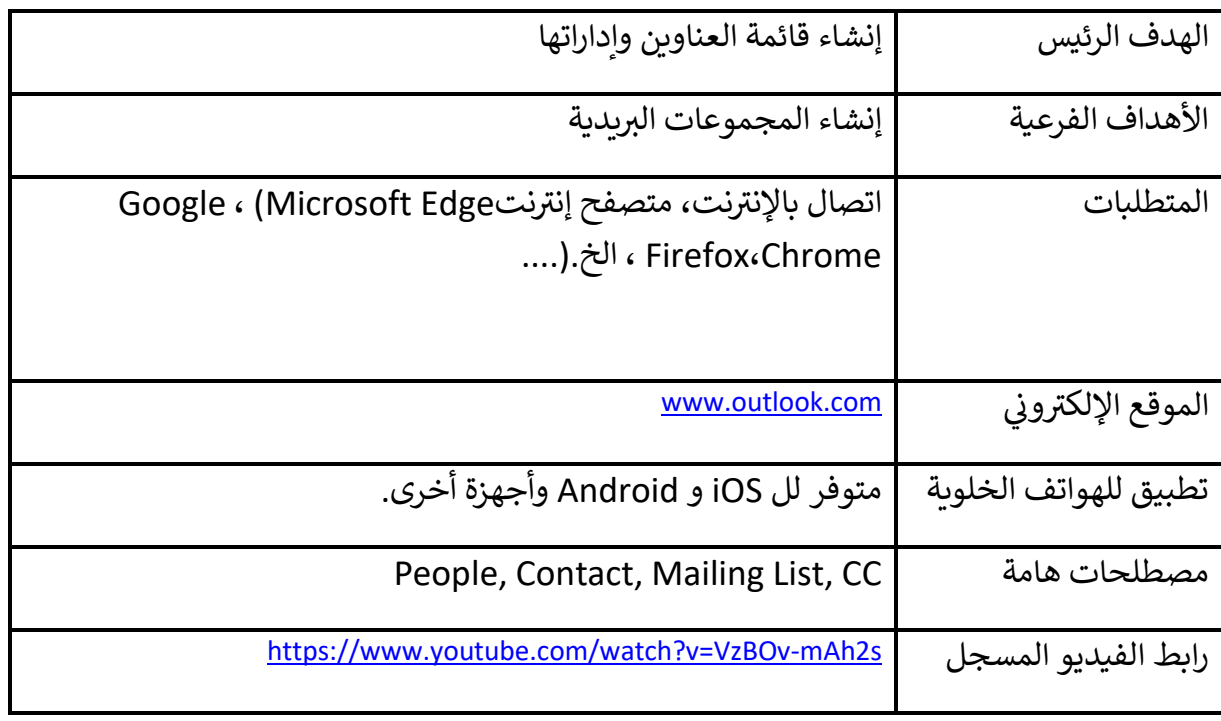

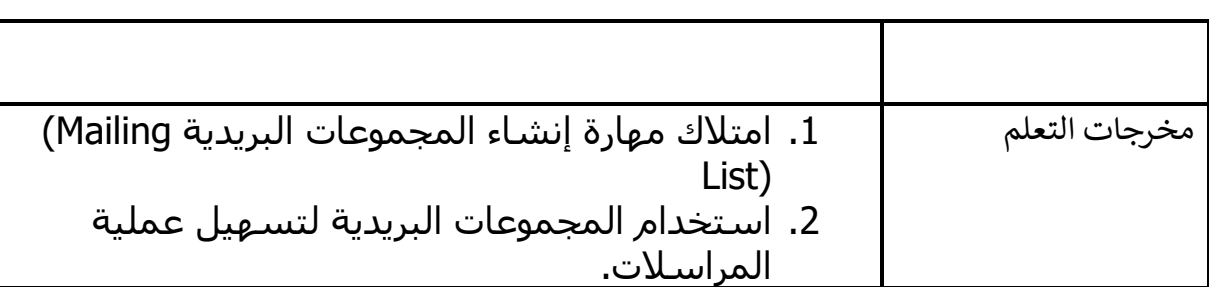

- .1 اإلستماع جيدا لرابط التسجيل أعاله.
- .2 اتباع الخطوات بدقة لتحقيق الهدف الرئيس من التدريب.

**نشاط )4(:** إطلب من زمالئك مراسلتك عبر البريد اإللكتروني الخاص Outlook ثم قم بإنشاء مجموعة باسم األصدقاء ووجه لهم رساله واحدة.

# **التدريب العملي )5(:**

# **إدارة المهام ) Do To )والتقويم )Calendar).**

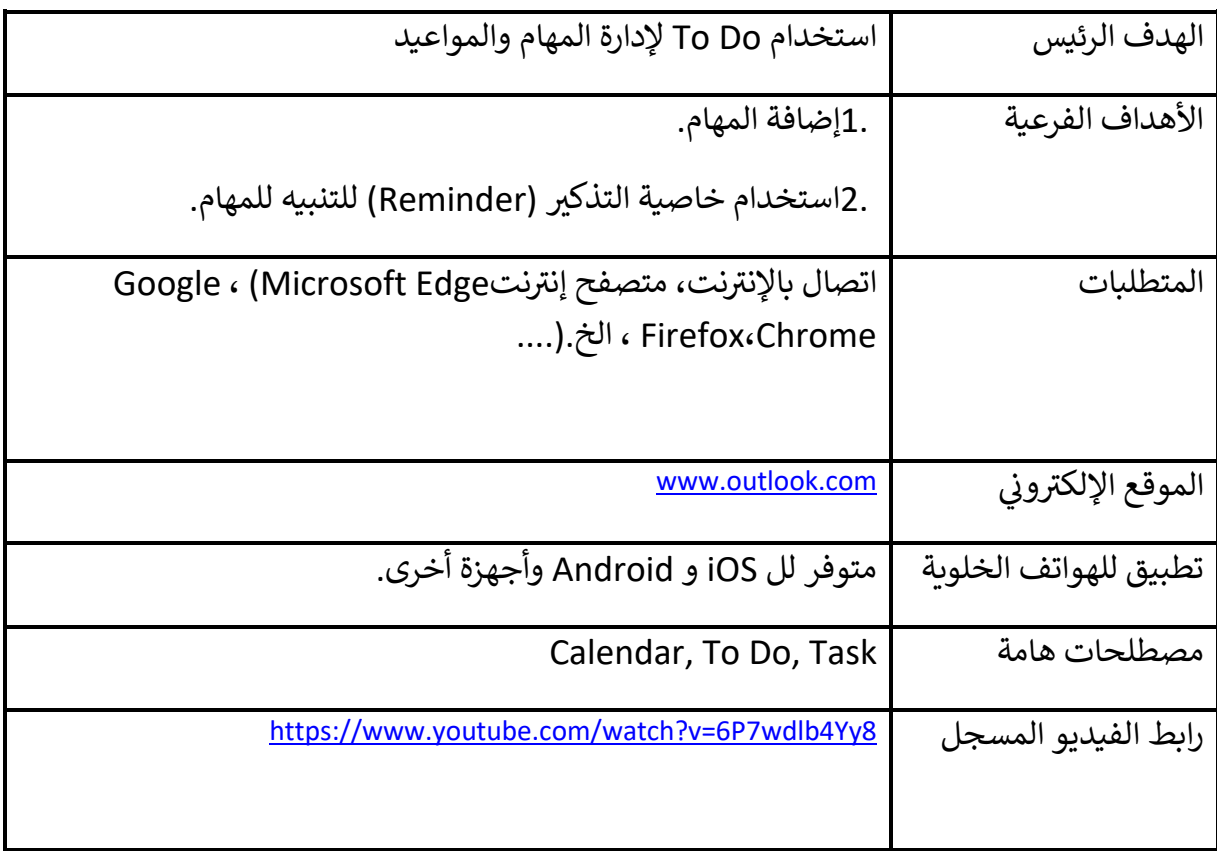

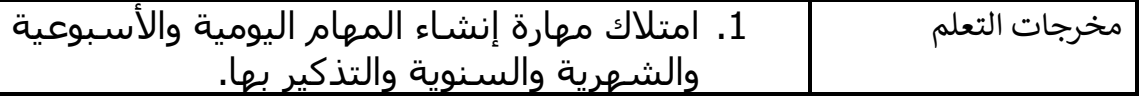

- .1 اإلستماع جيدا لرابط التسجيل أعاله.
- .2 اتباع الخطوات بدقة لتحقيق الهدف الرئيس من التدريب.

**نشاط )5(:** قم بإدخال المهام التي ستقوم غدا، واستخدم خاصية التذكير قبل حدوثها حسب ما تراه مناسبا.

### **التدريب العملي )6(:**

# **خصائص إضافية في إدارة المهام ) Do To)**

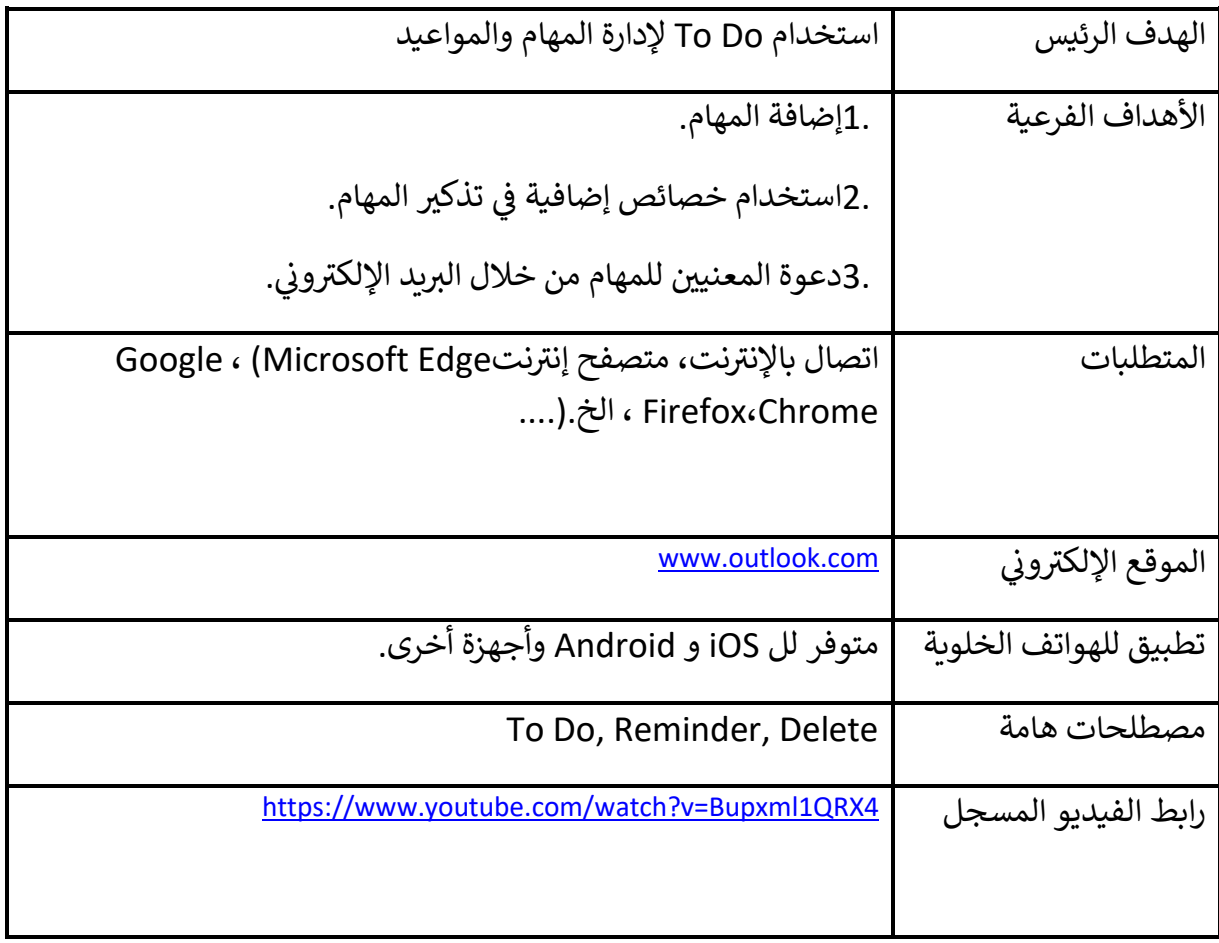

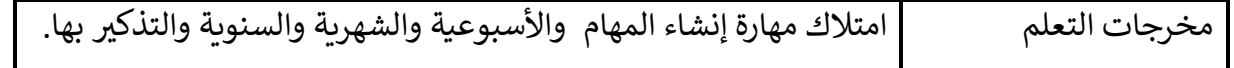

- .1 اإلستماع جيدا لرابط التسجيل أعاله.
- .2 اتباع الخطوات بدقة لتحقيق الهدف الرئيس من التدريب.

**نشاط )6(:** قم بإدخال المهام التي ستقوم خالل األسابيع واألشهر القادمة، واستخدم خاصية التذكير قبل حدوثها حسب ما تراه مناسبا. قم باستخدام خاصية الدعوة لهذه المهام، إذا كانت تتطلب ذلك، كالدعوة إلى اجتماع.

# **التدريب العملي )7(:**

# **مزايا إضافية لل App Web Outlook**

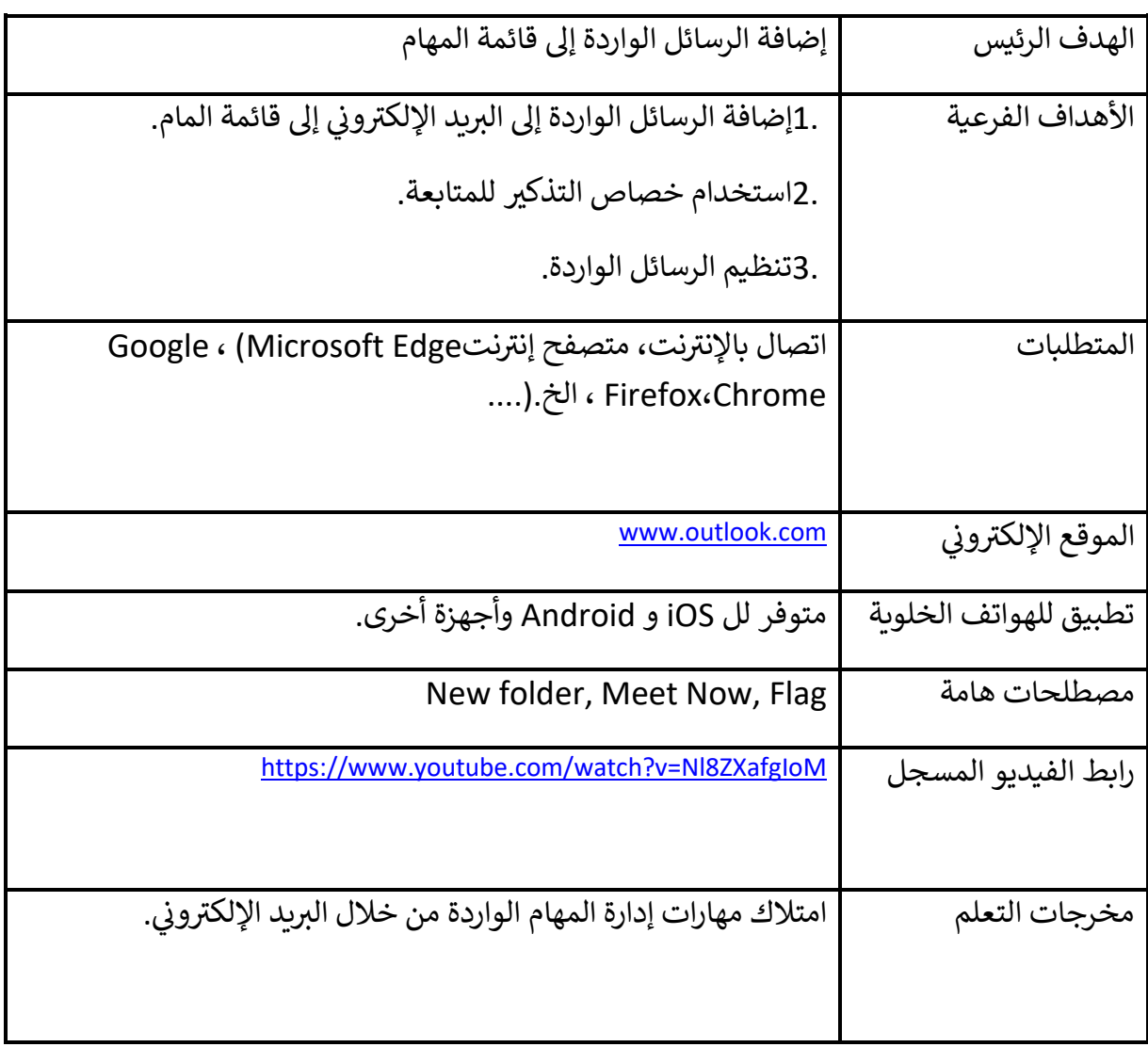

.1 اإلستماع جيدا لرابط التسجيل أعاله.

.2 اتباع الخطوات بدقة لتحقيق الهدف الرئيس من التدريب.

**نشاط )7(:** قم بإرسال بريد إلكتروني لك عبارة عن مهمة تتطلب المتابعة ثم قم بتطبيق ما ورد في الفيديو عليها. **نشاط )8(**: بعد استماعك للفيديو طبق مهارة استخدام المالحظات. **نشاط )9(**: بعد استماعك للفيديو طبق مهارة استخدام Now Meet

#### **المدة الزمنية إلنجاز أنشطة الملحق)القسم الثاني( من قبل الطالب**

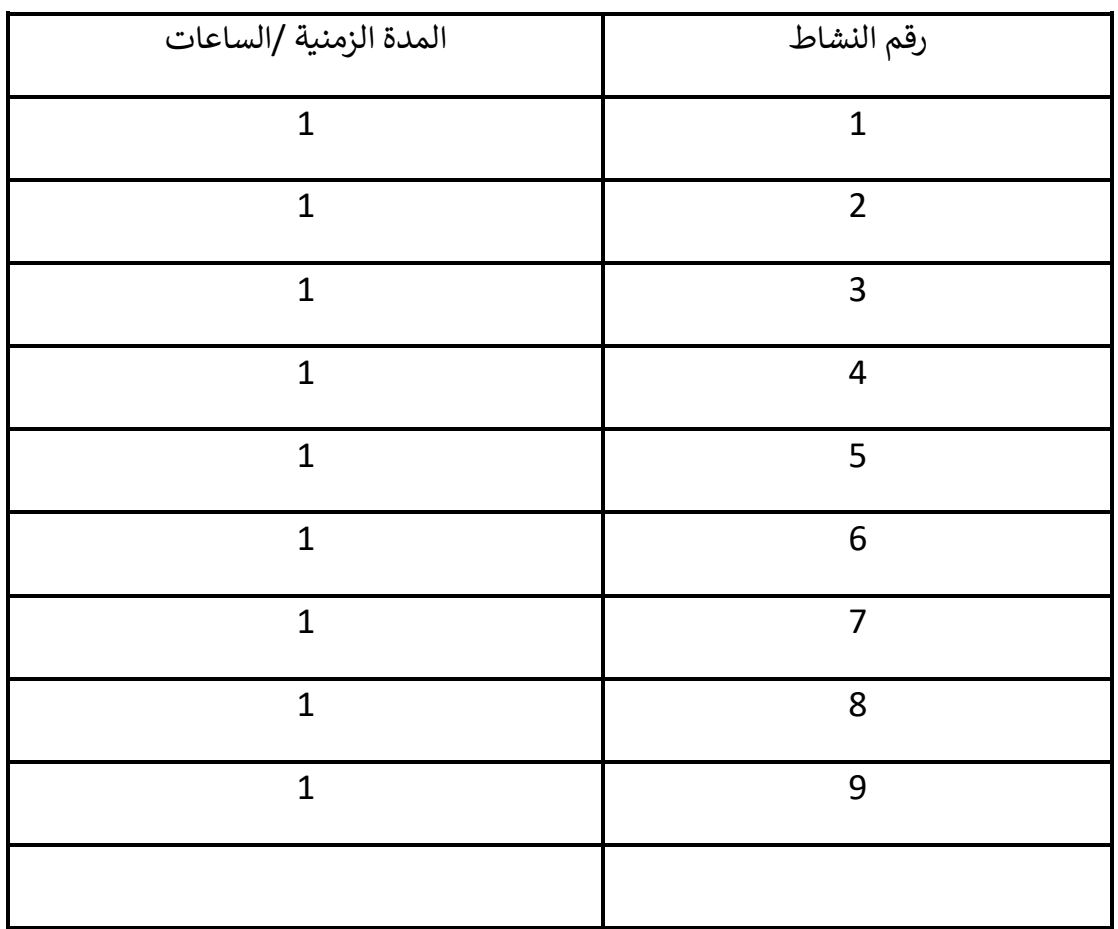

**يمكن ألي طالب اإلستماع والتطبيق دون مساعدة** 

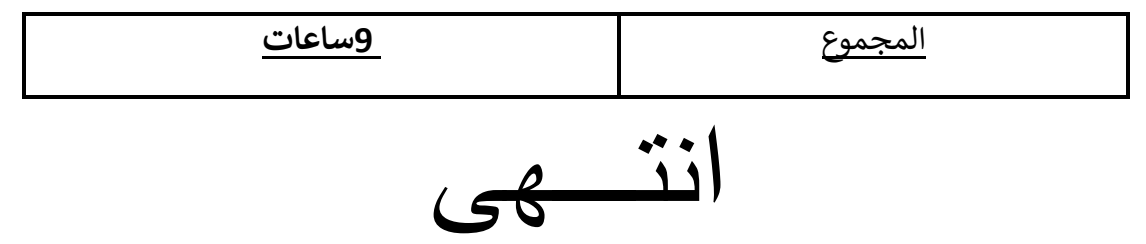